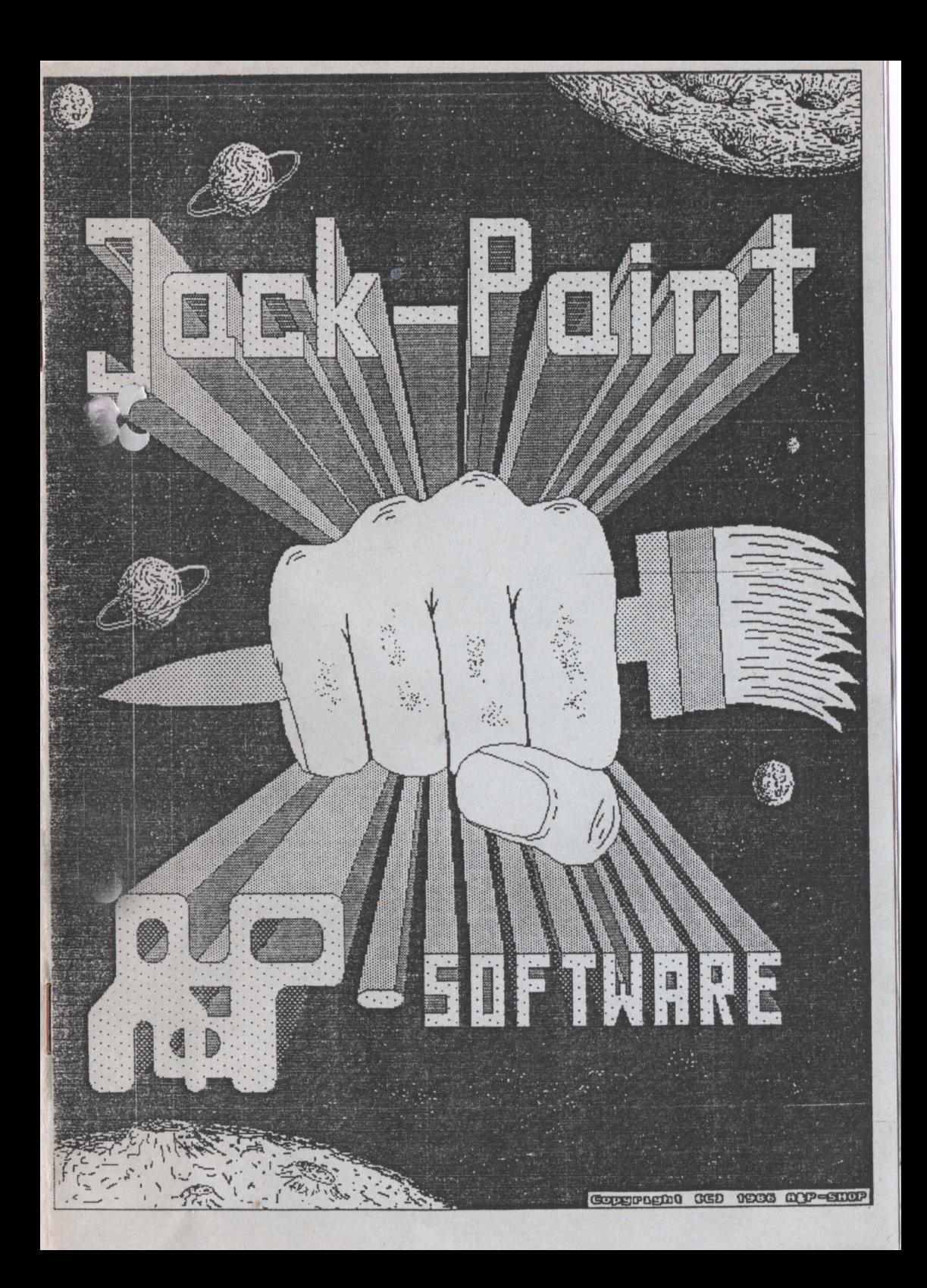

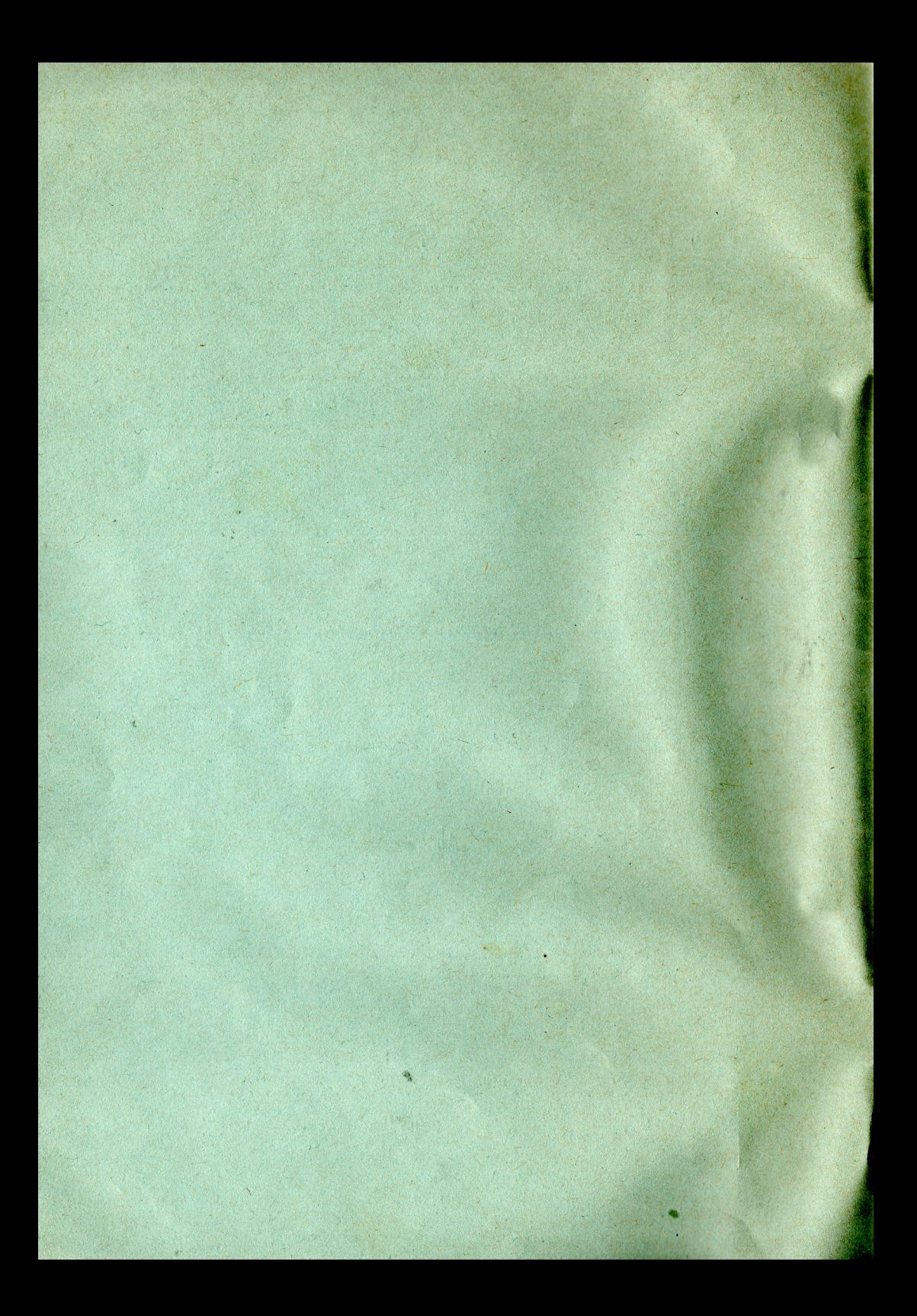

# Wichtige INFORMATION

Dieses Programm ist zur Vermeidung unberechtigter Weitergabe gegen Kopieren geschützt.

\*\*\*\*\*\*\*\*\*\*\*\*\*\*\*\*\*\*\*\*\*\*\*\*\*\*\*\*\*\*\*\*\*\*\*\*

Kopierversuche können ihr Programm zerstören !!

\*\*\*\*\*\*\*\*\*\*\*\*\*\*\*\*\*\*\*\*\*\*\*\*\*\*\*\*\*\*\*\*\*\*\*

deisen darauf hin, daß wir die Verbreitung von Raubkopien  $\frac{1}{9}$  chtig juristisch verfolgen.

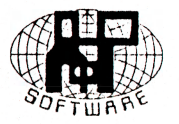

Produkte sind urheberrechtlich geschützt.

Alle Rechte vorbehalten. Kein Teil dieses Handbuches und des Software-Programmes darf in irgendeiner Form (Druck, Fotokopie oder einem anderen Verfahren) ohne schriftliche Genehmigung des A&P-SHOP CHAM reproduziert oder unter Verwendung maschinenlesbarer Systeme abgeändert, vervielfältigt oder weitergegeben werden.

Jeglicher Gewährleistungsanspruch entfällt.

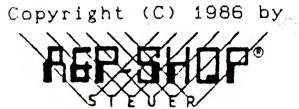

**COMPUTER** Organisation

Auf der Schanze 4 8490 Cham/Opf. \* West Germany Tel. 0997/29723

JACK - Paint

wurde

Entwickelt und Programmiert

 $von$ 

Werner und Christian Oberberger

# **1** *.***\_\_\_\_ Zeichnen einer geometrischen Figur**

1.1. Bei allen geometrischen Figuren handelt es sich um den gleichen Vorgang. Aus diesem Grunde genügt es, wenn an einem Beispiel der Zeichenablauf erklärt wird.

# **1 .2.** Beschreibung am Beispiel einer Ellipse:

1 . Sehr i t t:

Mit der Maus auf dem Menuebild das Symbol der Ellipse (ausgefüllt oder nicht) "anklicken". Es erscheint das Fadenkreuz auf einem Zeichen-Bildschirm? den Sie mit den entsprechenden Cursor tasten auf- und abrollen können. Mit den Cursortasten "<" und ">" läßt sich ein Pixelmaßstab am oberen und linken Bildrand sowohl ein-? als auch ausschalten.

**2 . Schritt:** Mit der linken Maustaste wird der Mittelpunkt der Ellipse setzt und durch die nachfolgenden Mausbewegungen die Fr r verander **t .**

3. Schritt: Wird die linke Maustaste ein zweites Mal gedrückt, so bleiben die momentanen Ausmaße des gezeichneten-Körpers bestehen. Mit den Mausbewegungen wird jetzt die gesamte Ellipse verschoben.

4. Schritt: Erst jetzt wird die Ellipse nach erneutem Drücken der Maustaste entgültig gezeichnet.

5. Sehri tt: Außer der gezeichneten Figur ist nun nichts auf dem Bildschirm zu sehen. Durch Betätigen der linken Maustaste kann eine Ellipse mit denselben Maßen nochmal auf dem Bildschirm bewegt und gezeichnet werden (beliebig häufiges wiederholen der Schritte 4 und 5). Nach dem Drücken der rechten Maustaste beginnt der Zeichenvorgang bei Schritt 1.

# 1.3. Bemerkungen:

- 1.3.1. Sie können nach jedem Schritt durch Betätigen der rechten Maustaste unmittelbar ins Menue zurückkehren. Außer nach dem Schritt 4. Hier ist ein zweimaliges "Bemühen" der recht/O Maustaste vonnöten.<br>1.3.2. Es ist jedoch nicht unbedingt erforderlich ins Ment**es**
- jedoch nicht unbedingt erforderlich ins zurückzukehren, um eine andere geometrische Figur zeichnen oder beispielsweise einige Attribute verändern zu können. Für diesen Zweck **genügt es eine** Funktionstaste oder eine Taste auf dem rechten Feld der Tastatur zu betätigen. Eine Beschreibung der Tastenbelegung erfolgt in Punkt S der Bedienungsanleitung.
- 1.3.3. **Ausnahmen** bestehen natürlich bei den Funktionen "frei Hand" und **"Spraydose".** Hier wird solange gezeichnet oder gesprüht? bis die **linke** Maustaste losgelassen wird **(rechte** Taste wie immer: RETURN) . Auch bei den beiden Linienfunktionen "Sternlinie" und "zusammen**hängende Linie"** beginnt nach dem oben beschriebenen Schritt 4 der gesamte Vorgang von vorne. Drücken Sie während einer dieser Funktionen die **rechte** Maustaste? so wird die zuletzt gezeichnete Linie gelöscht und es kann wieder bei Schritt 1 weitergemacht werden. (Zurück ins Menue = zweimal die **rechte** Taste)

#### **Die Attribute**  $2.1$

**2.1. \_\_\_ M ö q 1 i c h e Veränderungen.**

**2.1.1. Füllattribute** 2.1.2. Linienattribute<br>2.1.3. Textattribute **2.1.3. Textattribute** 2<mark>.1.4. Spiegel—, Spray—, Radiepgummigrößen</mark><br>2.1.5. Füllmuster erstellen **2.1.5. Füllmust er erstellen**

#### $2, 2, 3, 3, 3, 4$ Bemerkungen zu den Attribut-Funktionen

- **2.2.1. Die o. a. Funktionen können entweder vom Menue oder, wie bereits** erwähnt, während des Zeichnens über Tastatur aufgerufen werden. In **die aufrufende Position zurückgekehrt wird jeweils durch betätigen der rechten Maustaste.**
	- *f Z .* **Die ausgewählten Attribute werden nach dem Zeichnen einer geometrischen Figur sichtbar (es darf nach herzenlust probiert werden) .**

# 2.3. Füllmuster:

**2.3.1. Nach Aufruf durch eine der genannten Möglichkeiten sind auf dem** Bildschirm alle sofort zu Verfügung stehenden Füllmüster darge**stellt. Das aktuelle Muster ist durch ein schwarzes Quadrat eingerahmt. Ein anderes Muster wird eingestellt? wenn Sie den Mauszeiger auf eines der ausgefüllten Kästchen bewegen und anschließend die linke Maustaste drücken. Nach dem Betätigen der rechten Maustaste erfolgt eine Rückkehr in das aufrufende Programmteil. Die Funktionen Rand ein und Rand aus bewirken bei den ausgefüllten geometrischen Figuren? daß diese mit oder ohne schwarzen Rand g e z e i chne t werden.**

# 2.4. Linienattribute:

**2.4.1. Der Bildschirm ist in dieser Funktion in vier Bereiche unterteilt (siehe E<ild) . Wenn Sie mit dem Mauszeiger in ein Feld fahren und die linke Maustaste drücken? erfolgt die beschriebene Funktion.**

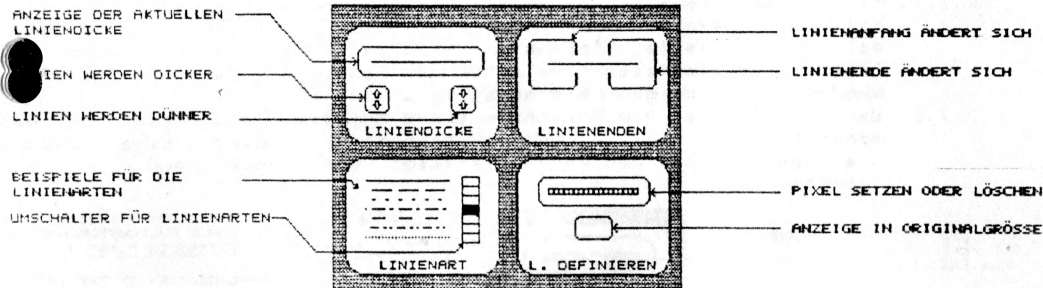

#### $2.5.$ Textattribute:

# 2.5.1. Funktionsbeschreibung siehe Bild.

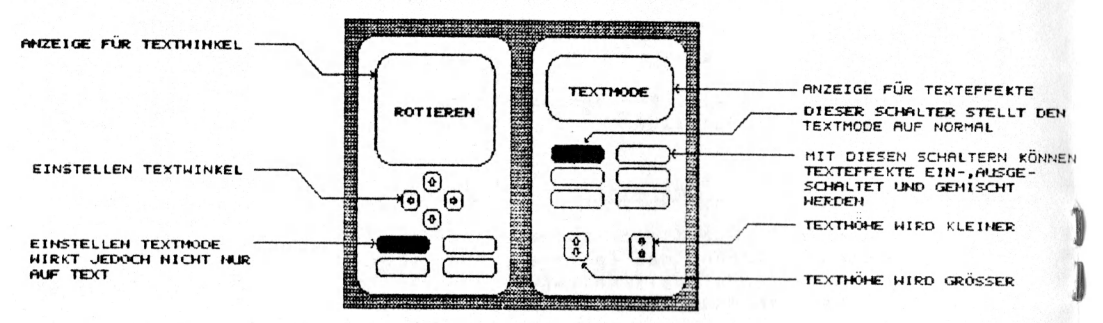

#### $2.6.$ Spiegel, Radierqummi und Spraydose einstellen:

 $2.6.1.$  Bei Funktionen Radiergummi und Spraydose kann den unter den gezeigten Formen und Größen in der bekannten  $Arr t$ und Weise ausgewählt werden. Sowohl für die Funktion 'frei Hand zeichnen? als auch für die Spraydose lassen sich verschiedene Spiegelachsen oder deren Kombination einstellen (Siehe Bild).

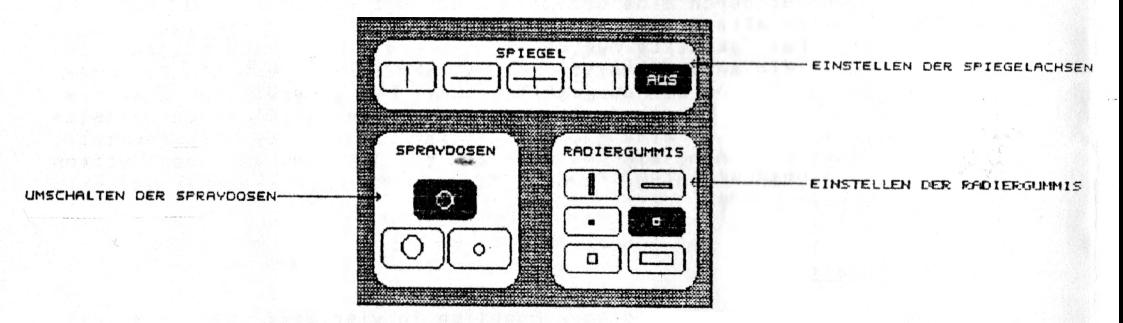

### 2.7. Füllmuster erstellen:

dieser Funktion können Sie ein eigenes Füllmuster kreieren,  $2.7.1.$  Mit speichern und wieder von Diskette optional laden. Das zuletzt selbst definierte Füllmuster wird auf der Bildschirmmaske 'Füllmuster einstellen' zwischen den Positionen Rand ein und aus im dazugehörigen Feld angezeigt.

2.7.2. Bachten Sie vor dem Speichern eines Musters, daß dieses auf  $\text{da}$ eingestellte Laufwerk transportiert wird. Eine Änderung momentan aktuellen Laufwerkes erfolgt vom Menue des  $aug$  $\mathbf{r}$  $d$  $\rho$  $r$ entsprechenden Funktion.

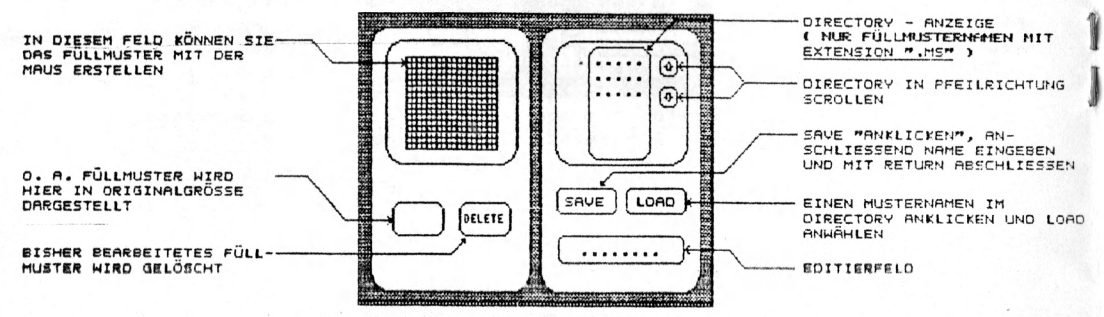

# **3. Bilder speichern (SAVE)**

**3.1. B e s c h r e ibunq:**

1. Schritt: Mit der Maus auf dem Menuebild das Symbol für SAVE "anklicken".

**2 . 3** c h **r** i 11: **A'-lf** der jetzt gezeigten Bildschirmmaske unter den **drei** Mög1 ichkeiten BILD 1? BILD **2** oder BILD **1+2** auswählen .

3 . Sc hr i 11: Namen für das zu speichernde Bild eingeben.

**4. Schritt:** OK-Feld "anklicken". Nun wird das Bild gespeichert und ins Menue **zurückgekehrt .**

#### **Bemerk unqen:**

- **Es ist jederzeit möglich? diesen Proqrammteil über das Feld ABBRUCH w i eder zu verlassen.**
- .2.2. <u>Sollten\_ Sie das OK-Feld anklicken</u>, <mark>ohne</mark> vorher den Dateinamen **eingegeben und aus den erwähnten drei Möglichkeiten ausgewählt zu haben? so erfolgt keine Reaktion.**
- **3.2.3. Um eine Anzeige der Bildernamen.im Directory der Funktion LOAD zu** erreichen, müssen Namen mit Extension ".BD" verwendet werden. Wenn **Sie jedoch einen anderen Namen verwenden? kann das Bild trotzdem gespeichert und wieder geladen werden. Es wird lediglich in der Funk t i on LOAD nicht angezeigt.**
- **3.2.4. Alle Diskettenoperationen beziehen sich auf das aktuelle Laufwerk.** Das Umschalten auf ein anderes Laufwerk ist in der entsprechenden **Funkt i on mögl ich.**

#### **4. Bilder von Diskette laden (LOAD)**

4.1. Beschre ibunq:

*<sup>X</sup>* **. Sch r i t t: Symbo1 f ür LOAD ''ankl icken'1 .**

**Sehr i 11:** Directory gewünschten Bildernamen mit der Maus anwählen oder über Tastatur einqeben.

**3. Schritts OK-Feld "ankl i cken" .**

**4 Bernerk u nq en:**

4.2.1. Das angezeigte Inhaltsverzeichnis der Diskette bezieht sich auf **das aktuelle Laufwerk.**

4.2.2. Nach dem anwählen des **ABBRUCH-Feldes zeigt sich die gewohnte R e a k t i o n .**

# 5. Flächen kopieren (COPY)

# 5.1. Beschreibung:

1. Schritt: **Nach dem üblichen Einstieg erscheint das Fadenkreuz auf dem Z e i ch enbi1dsch irm .**

**2. Schritt: Durch das erste Betätigen der linken Maustaste legen Sie die linke obere Ecke eines Rechteckes fest? dessen Größe Sie durch die nachfolgenden Ma usbewequnqen nach rechts unten verändern .**

**3 - Sehri 11:**

**Nach einem erneuten Drücken der linken Maustaste bleiben die momentanen Ausmaße des Rechteckes bestehen. Das Rechteck als Ganzes kann noch verschoben werden.**

**4. Sehr i 11: Mit dem nächsten Druck auf die linke Maustaste wird die Fläche unter dem Rechteck gespeichert und kann nach jedem weiteren Druck auf die besagte Maustaste an eine beliebige Stelle gesetzt werden.**

### **5.2. Bemerkungen:**

- **5.2.1. Ein Betätigen der rechten Maustaste vor dem 4. Schritt hat Rückkehr ins Menue zur Folge. Nach dem 4. Schritt beginnt** Vorgang bei Schritt 1. **d i e d e r**
- 5.2.2. Betrifft die Undo-Taste. Diese funktioniert nicht während **Kopiervorganges. Eine Korrektur der Tätigkeiten in** K**opierfunktion läßt sich nach dem Verl**assen dieser Funktion durch**führen? sofern noch keine weiter^ Veränderung am Zeichenbi1dsc h i rmvorgenommen worden ist. des der**

# 6. Flächen drehen

6.1. Beschreibung:

1. Schritt: Entsprechendes Symbol im Menue wählen.

2. Schritt: Durch das erste Betätigen der linken Maustaste legen Sie die linke obere Ecke eines Rechteckes fest, dessen Größe Sie durch die nachfolgenden Mausbewegungen nach rechts unten verändern.

3. Schritt: Nach einem erneuten Drücken der linken Maustaste bleiben die momentanen Ausmaße des Rechteckes-bestehen. Das Rechteck als Ganzes kann noch verschoben werden.

4. Schritt: Mit dem nächsten Druck auf die linke Taste bleibt das Rechteck an momentanen Position stehen und kann mit jedem weiteren<br>Altigen der Maustaste um 90 Grad im Uhrzeigersinn gedreht werden. Diesen Vorgang beenden Sie, indem Sie die rechte Maustaste drücken.

5. Schritt: Die im vorhergegangenen Schritt gedrehte Fläche können Sie nun durch bewegen der Maus und drücken der linken Taste an jede beliebige Bildschirmposition setzen.

6. Schritt: Nach dem Druck auf die rechte Maustaste wiederholt sich der gesamte Vorgang bei Schritt 1. Sollten-Sie die rechte Taste zweimal drücken, erfolgt eine Rückkehr ins Menue.

**7. Zoom** 

### 7.1. Beschreibung:

1. Schritt: Zoom über Help-Taste oder Menue anwählen.

 $2.$  Schritt: Rechteck über die zu bearbeitende Fläche schieben.

Schritt: nke Maustaste drücken und ca. 2 Sekunden warten.

4. Schritt: Vergrößerte Fläche konrigieren.

5. Schritt: Rechte Maustaste drücken und bis hier beschriebenen Vorgang beliebig wiederholen.

6. Schritt: Rechte Maustaste drücken und ins Menue zurückkehren.

# **8« Tastaturbelequnq**

# **8.1 . Funkt i onstasten**

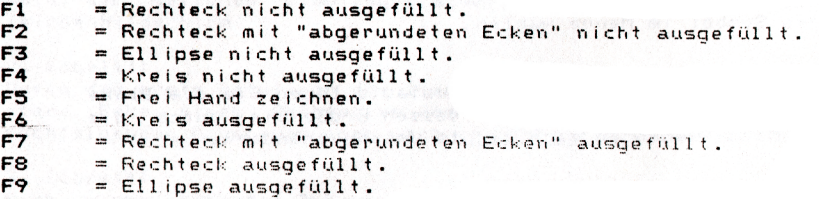

**F10 = Linie zeichnen.**

# **8.2. Rechtes Tastenfeld ( Rechenfeld )**

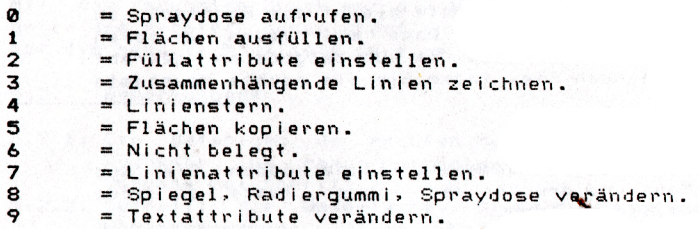

### **8.3. Cursor tasten**

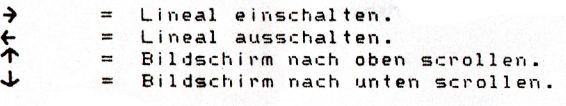

# **8.4. Extras**

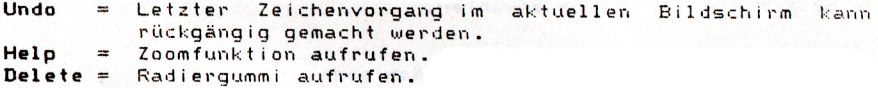

# 8.5. Bemerkungen:

- **8.5.1. Eine Reaktion auf einen Tastendruck erfolgt nur während der** Zeichenfunktionen und nicht im Menue.
- **8.5.2. Während der graphischen Textausgabe ist das rechte Tastenfeld nicht mit Funktionen belegt? sondern ein Druck auf eine Taste dieses Feldes hat die Ausgabe des jeweiligen Zeichens zur Folge.**
- **8.5.3. Das Bildschirmscrollen löscht das Lineal. Es muß nach dem Scrollen** wieder eingeschaltet werden (falls erforderlich). Bei einigen<br>Funktionen (Spraydose, frei Hand) kann das Lineal nicht **Funktionen (Spraydose? frei Hand) kann das Lineal nicht e ingeschaltet werden.**

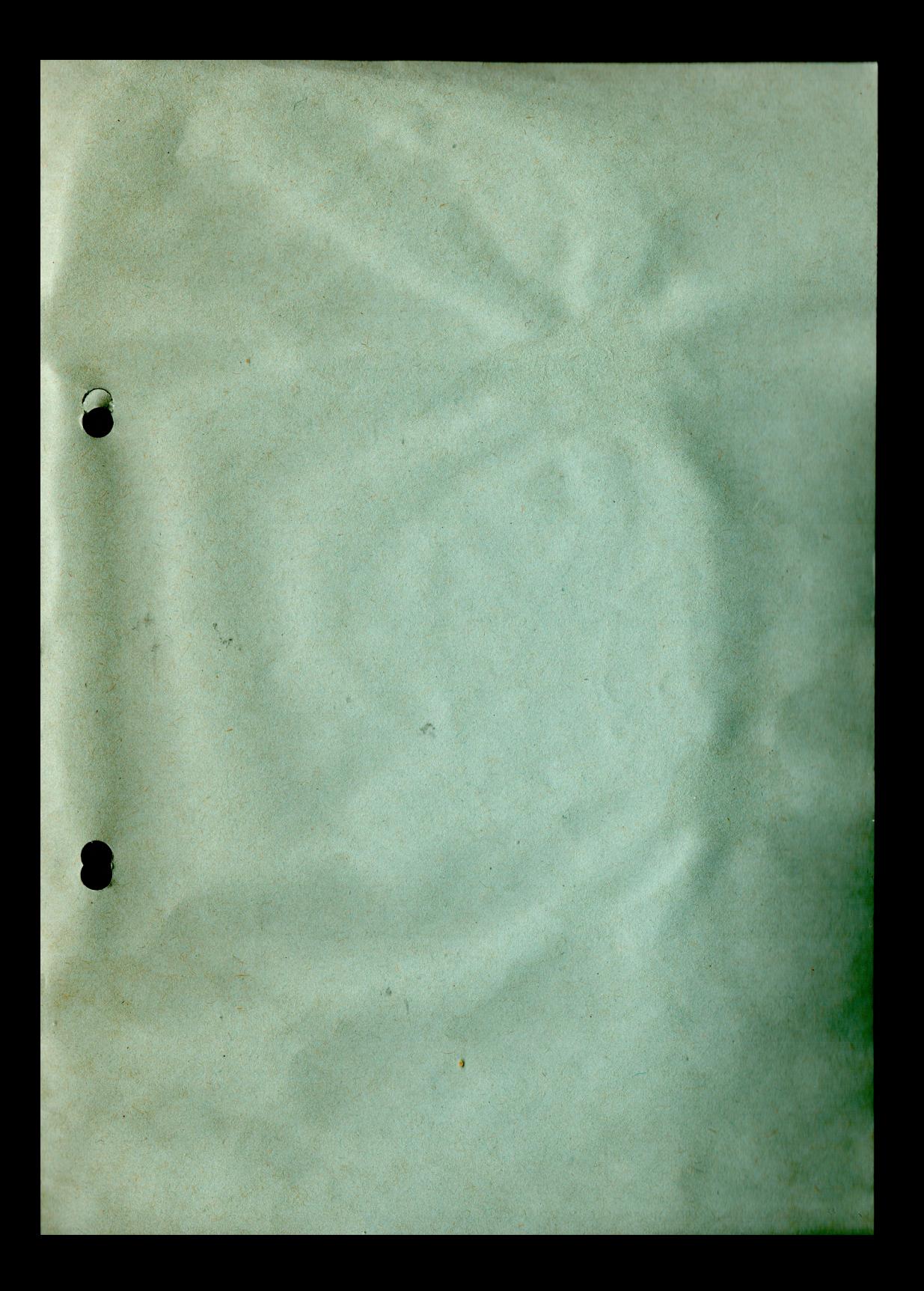

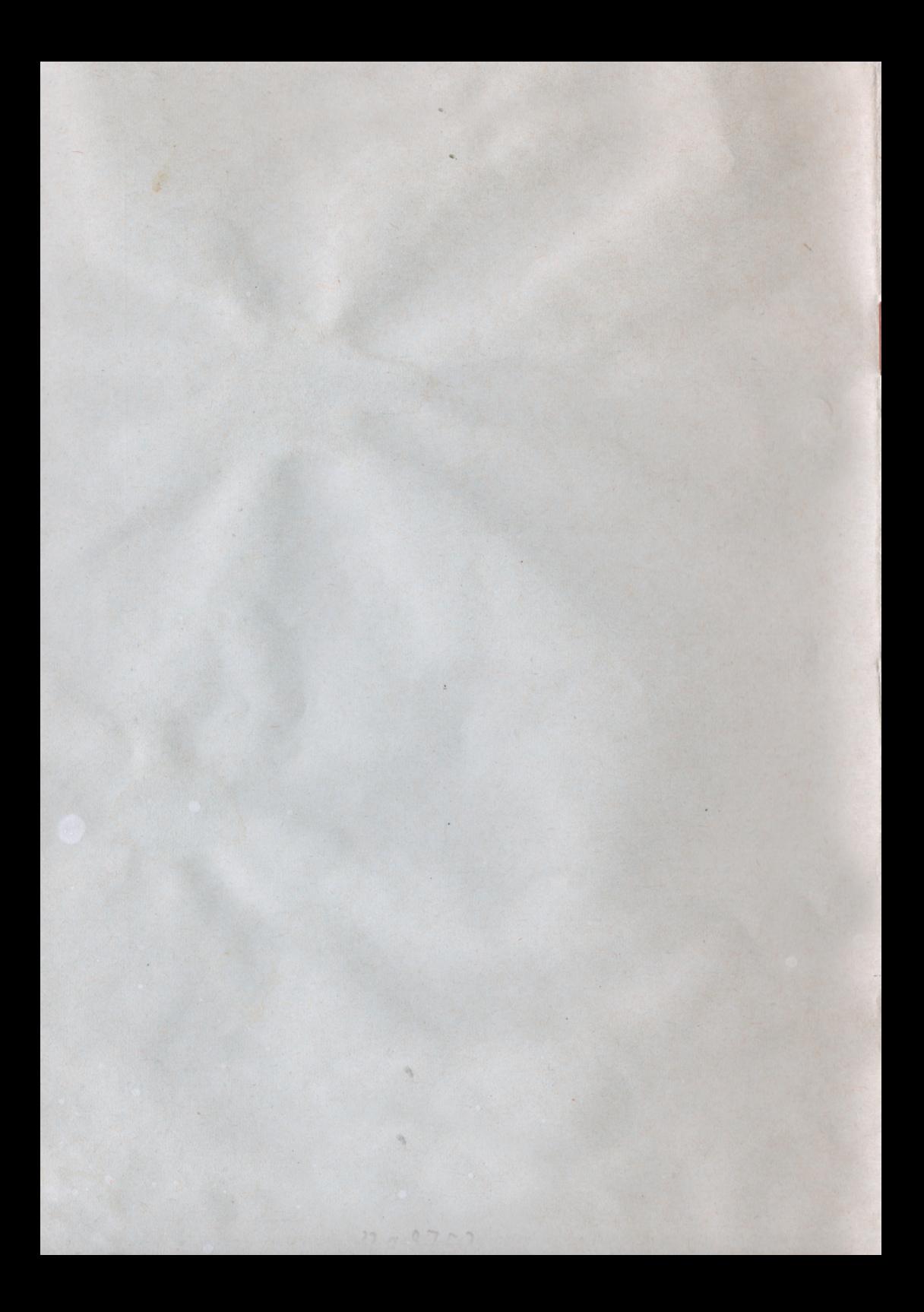